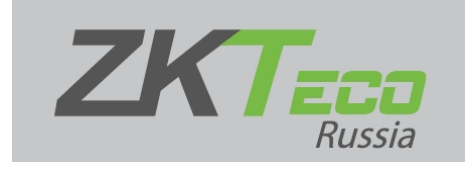

ProCapture-T Биометрический терминал. Идентификация по отпечатку пальца, коду, RFID карте EM-Marine.

Руководство пользователя

#### **Содержание**

- ZKTeco ProCapture-T Контроль доступа по отпечаткам пальцев и картам
- Меры предосторожности
- Устройство перешлоview
- ProCapture-TDevice Overview
- Размеры продукта и установка
- Подключение питания
- Подключение Ethernet
- Подключение RS485
- Подключение реле блокировки
- Выходное соединение Wiegand Автономная установка
- Работа устройства
- Решение Проблем
- Документы / Ресурсы
	- 13.1 Рекомендации
- Похожие сообщения

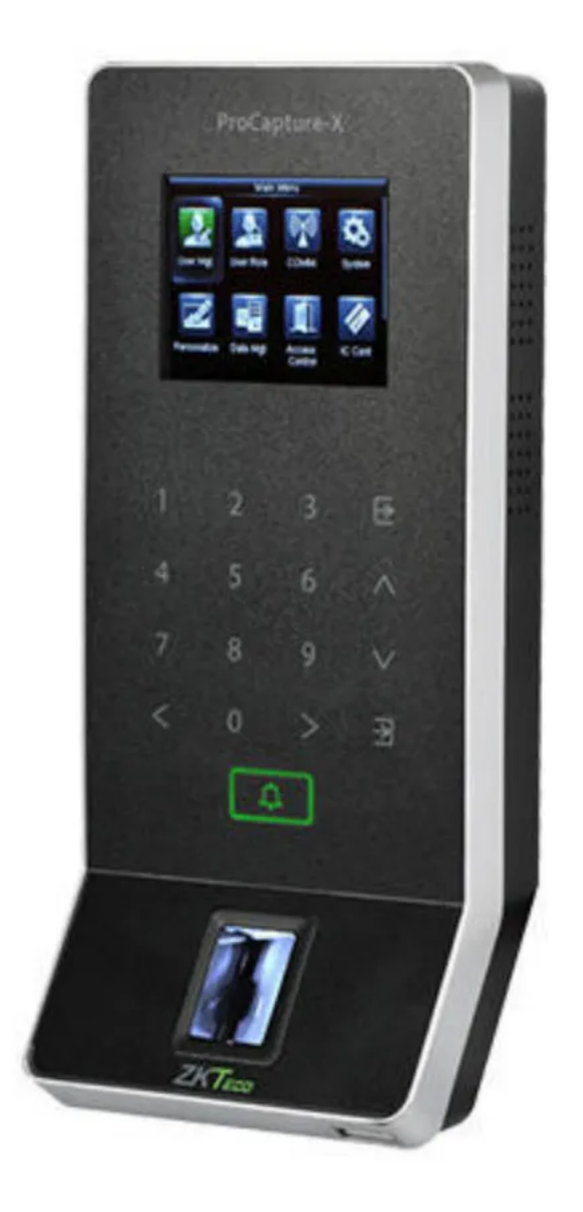

# **Меры предосторожности**

Перед установкой ознакомьтесь со следующими мерами предосторожности для обеспечения безопасности пользователя и предотвращения повреждения изделия.

- Не устанавливайте устройство в местах, подверженных воздействию прямых солнечных лучей, влажности, пыли или копоти.
- Не размещайте магнит рядом с изделием. Магнитные предметы, такие как магнит, ЭЛТ, телевизор, монитор или динамик, могут повредить устройство.
- Не размещайте устройство рядом с отопительным оборудованием. ProCapture-T. Руководство пользователя **Manufacture 1986** 3
- Не допускайте попадания жидкости, такой как вода, напитки или  $\bullet$ химикаты, внутрь устройства. Не позволяйте детям прикасаться к устройству без присмотра.
- Не роняйте и не повреждайте устройство.  $\bullet$
- Не разбирайте, не ремонтируйте и не модифицируйте устройство.
- Не используйте устройство для каких-либо целей, кроме указанных.
- Часто чистите устройство, чтобы удалить с него пыль. При очистке не брызгайте на устройство водой, а протирайте его гладкой тканью или полотенцем.
- Свяжитесь с вашим поставщиком в случае возникновения проблем!  $\bullet$

### Front

## **Left Side**

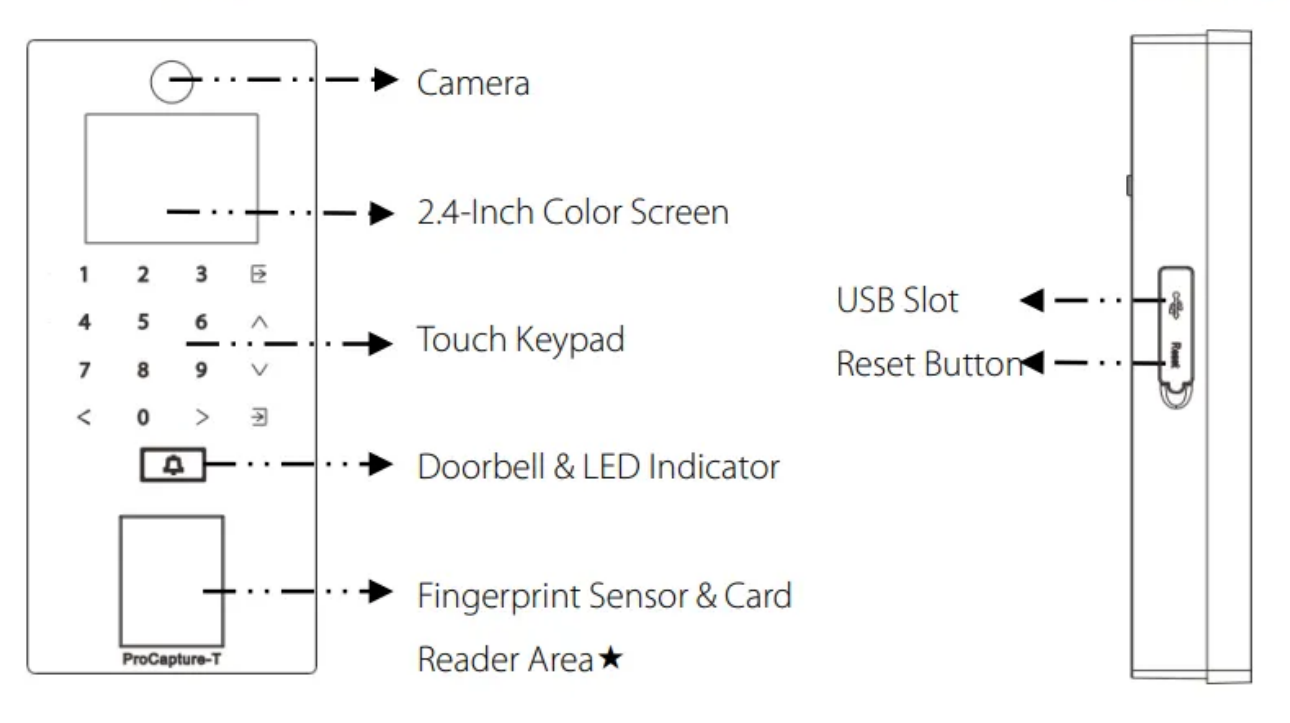

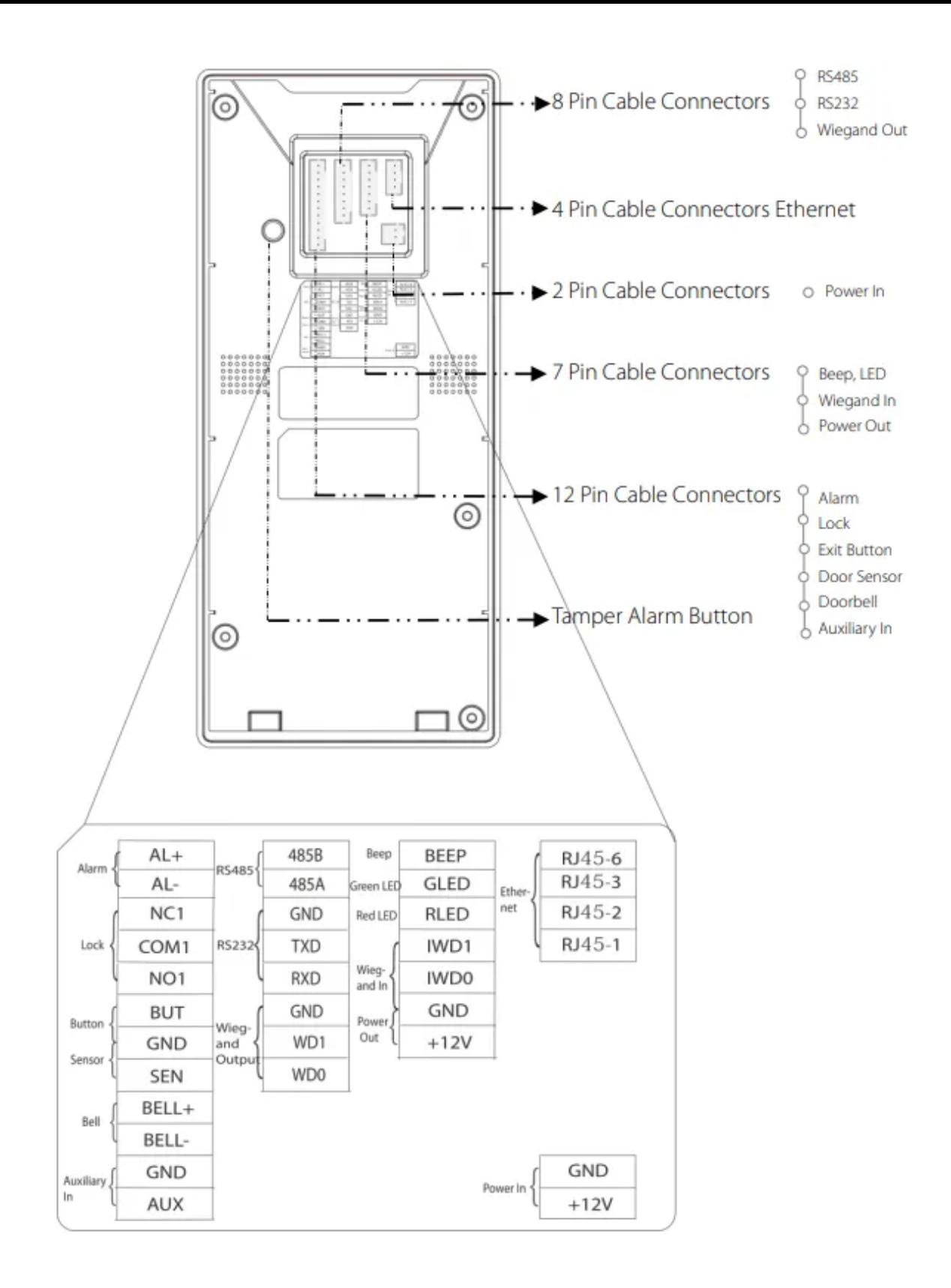

### **Размеры продукта и установка**

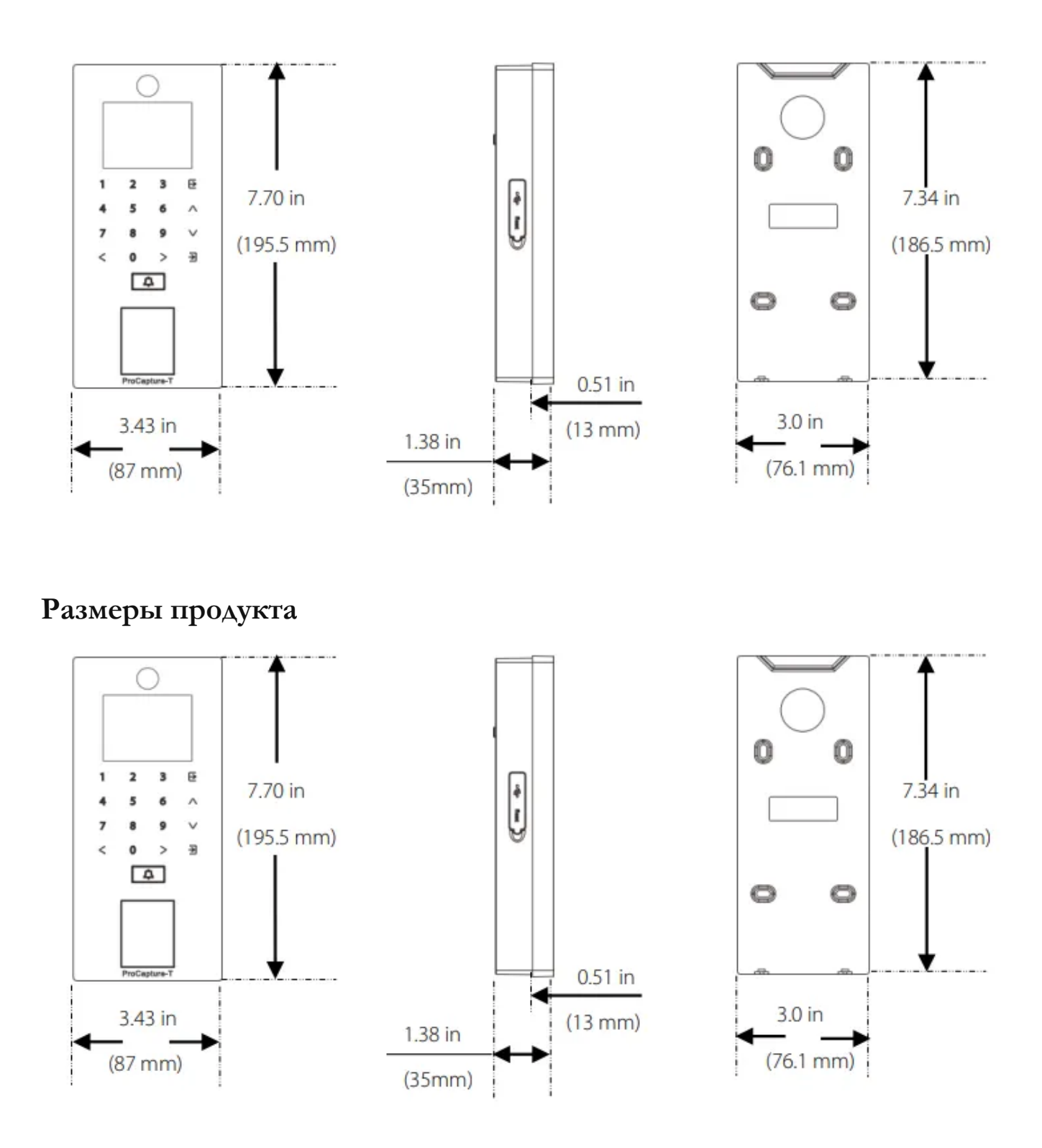

#### **Монтаж устройства на стене**

1. Закрепите заднюю панель на стене с помощью винтов для крепления к

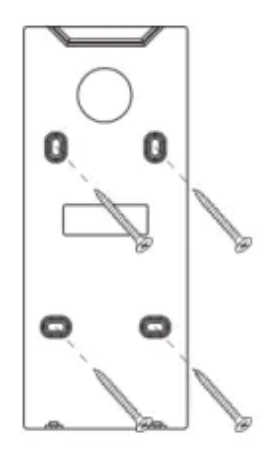

Примечание. Мы рекомендуем всверливать винты монтажной пластины в твердую древесину (например, в стойку/балку). Если не удается найти стойку/балку, используйте прилагаемые пластиковые анкеры для гипсокартона.

- 2. Вставьте устройство в заднюю панель.
- 3. Используйте защитные винты, чтобы прикрепить устройство к задней панели.

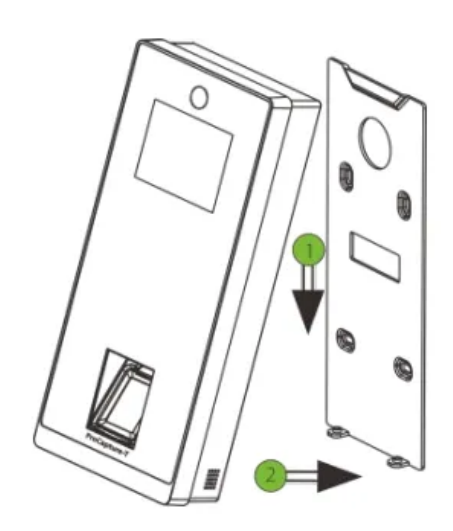

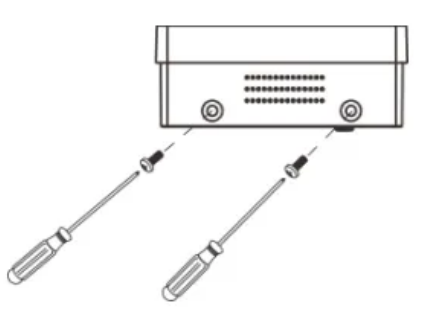

## **Подключение питания**

#### **Без ИБП**

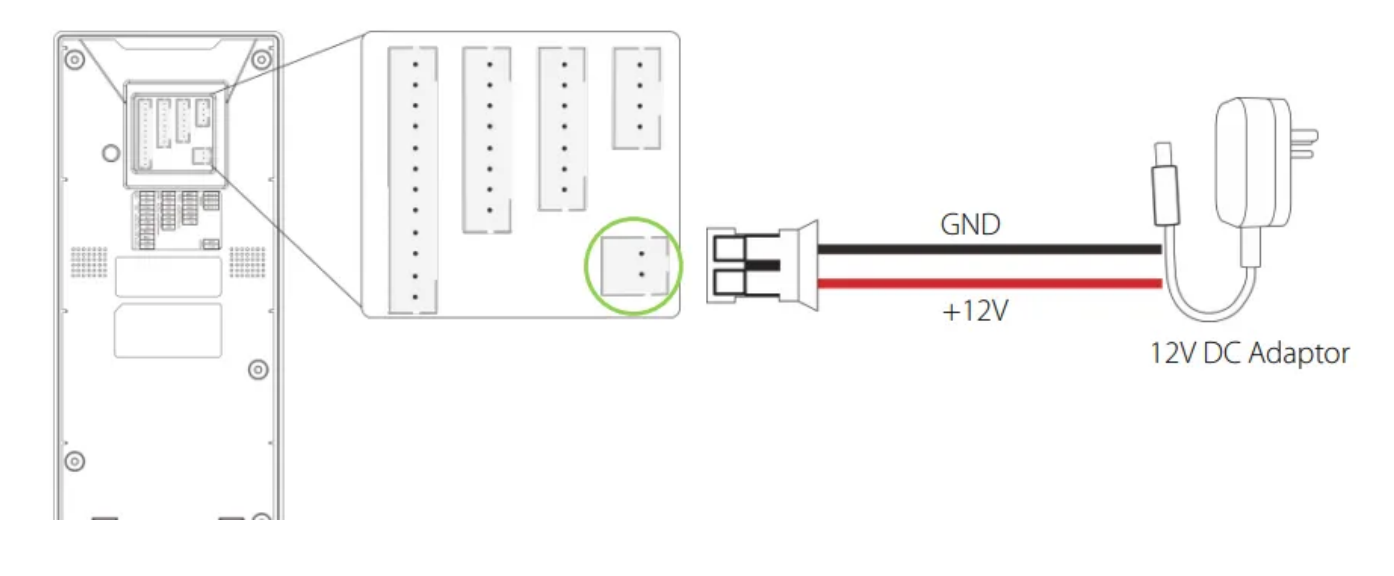

### **С ИБП (опционально)**

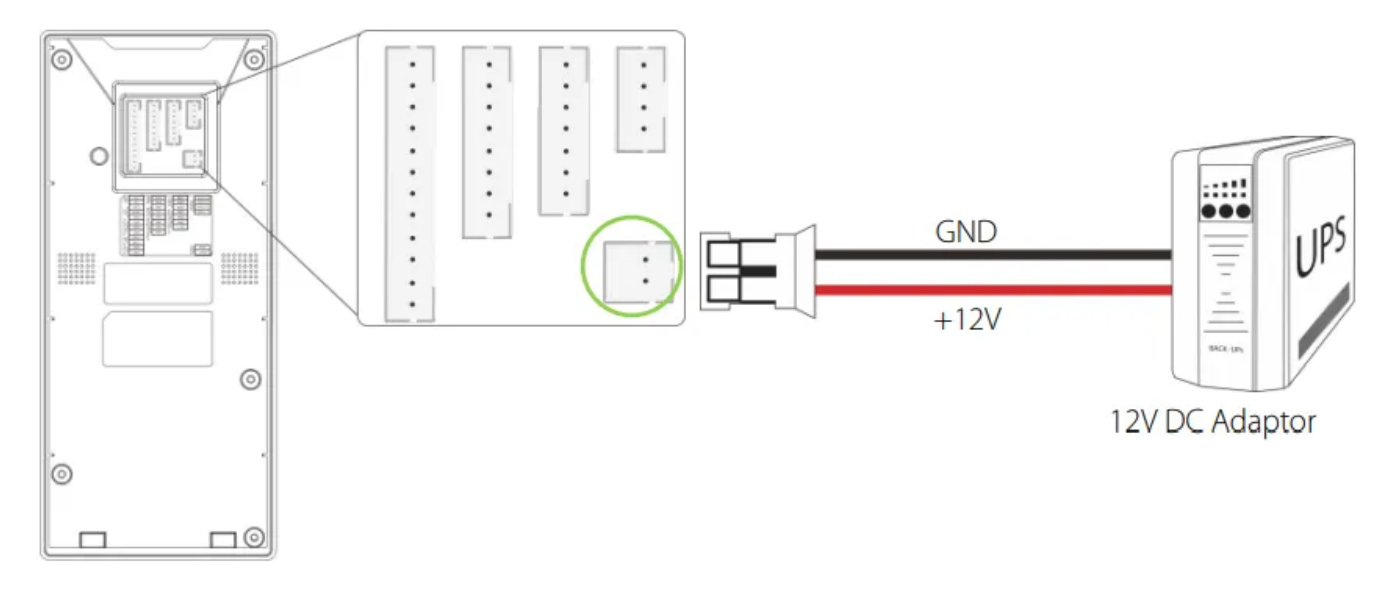

### **Рекомендуемый источник питания**

- 12 В  $\pm$  10%, не менее 500 мА.  $\bullet$
- Чтобы разделить питание с другими устройствами, используйте блок питания с более высоким номинальным током.

# **Подключение Ethernet**

### Подключение к локальной сети

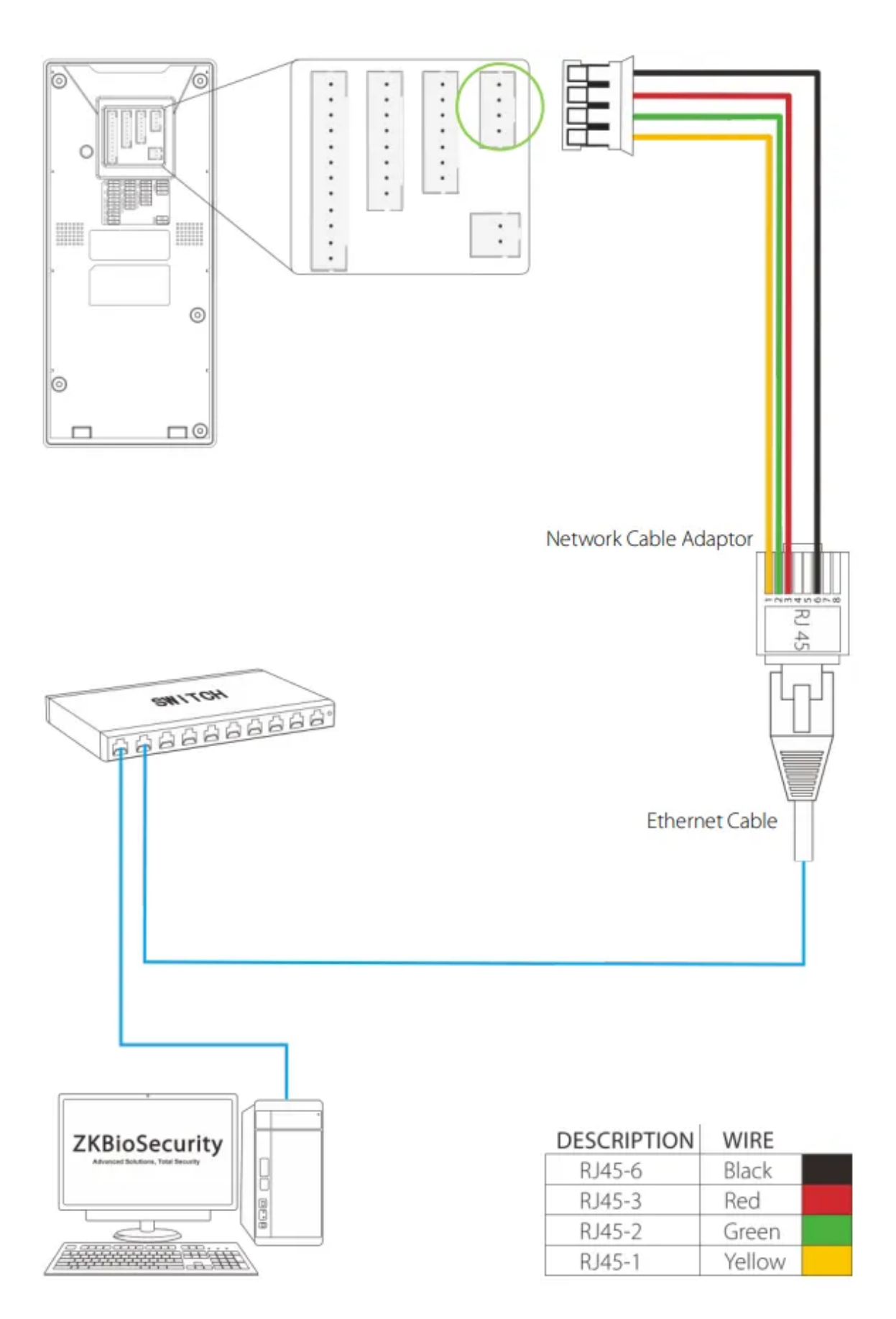

# Подключение к ПК

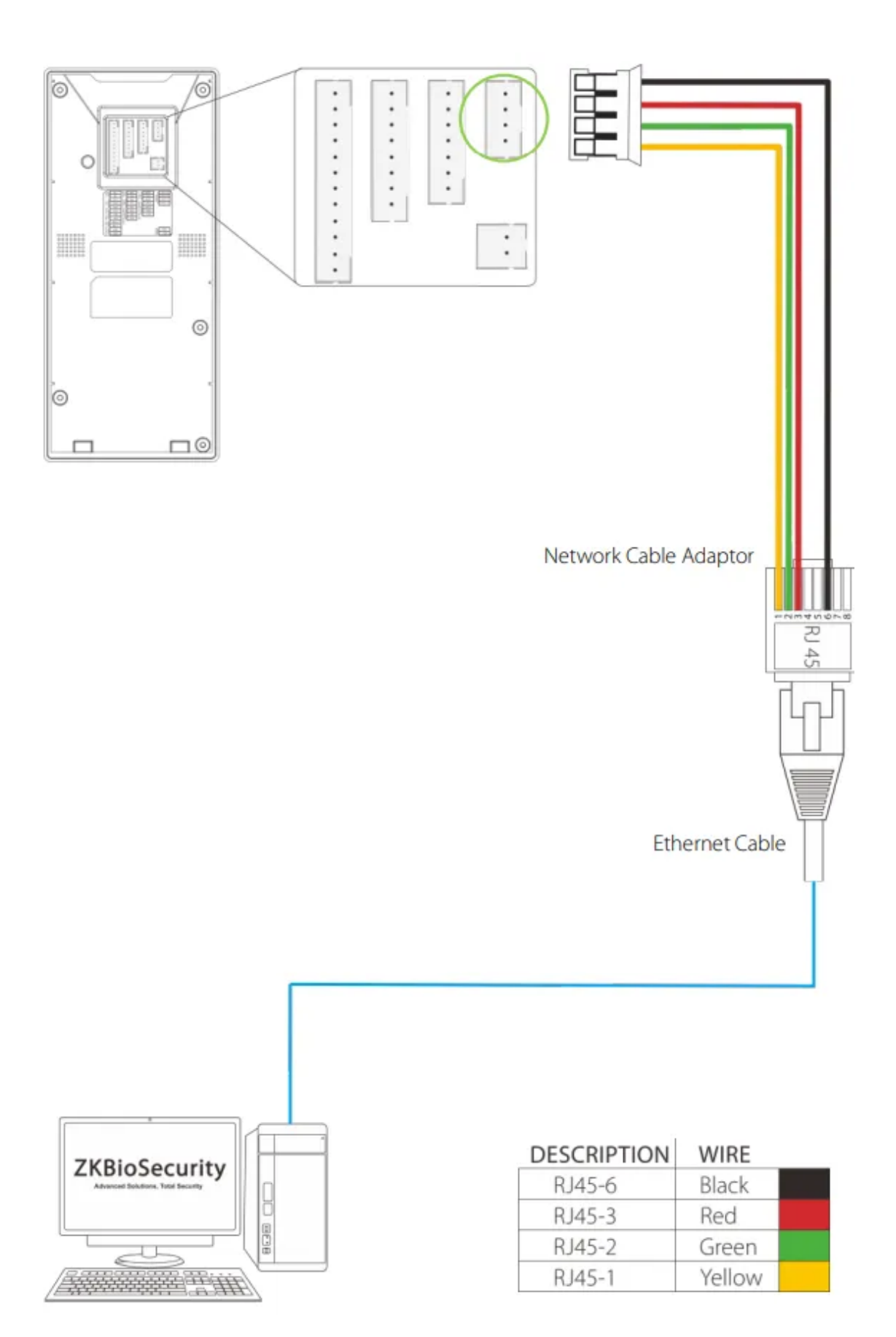

# **Подключение RS485**

**Подключение считывателя отпечатков пальцев RS485**

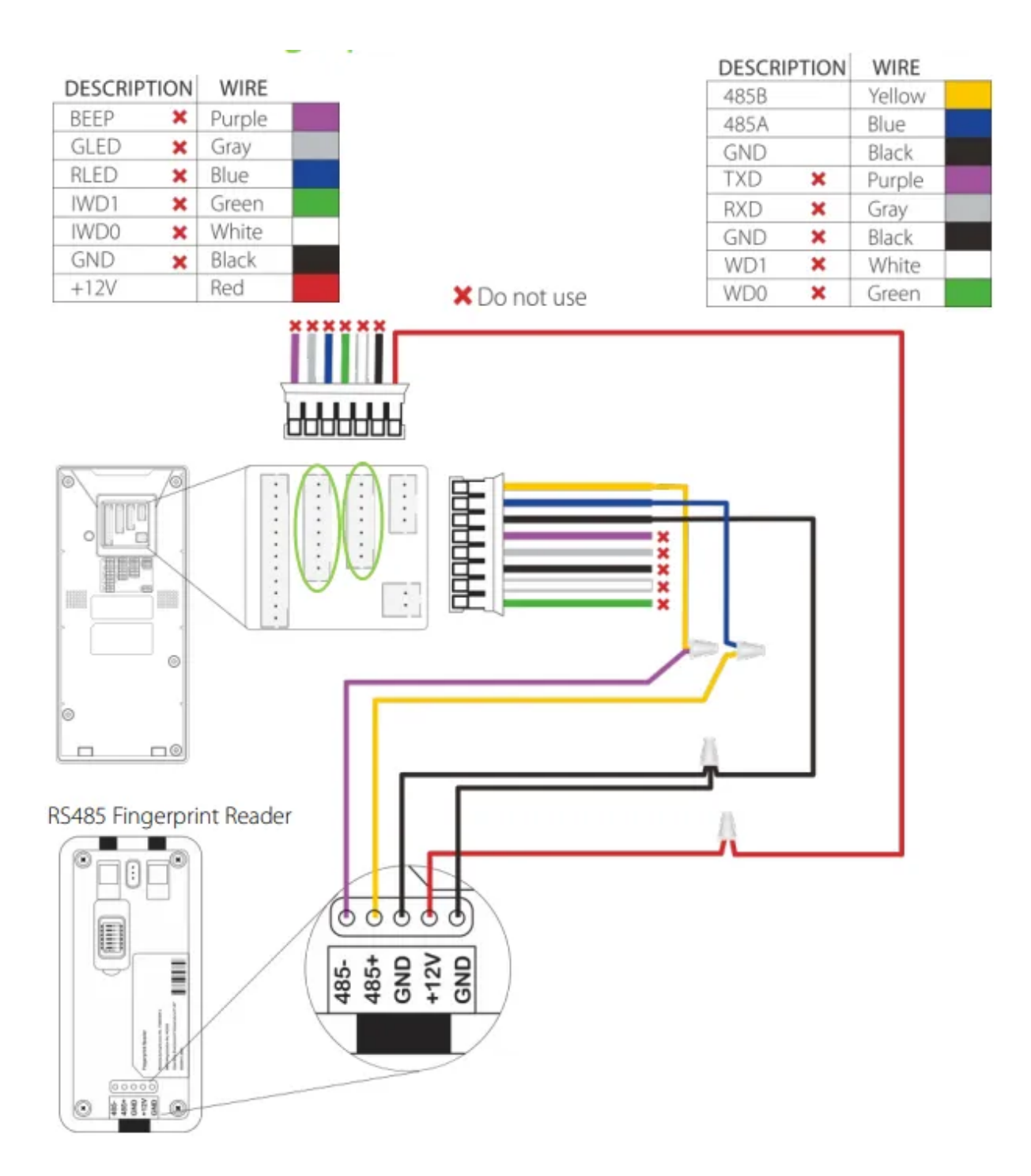

### **DIP-настройки**

- 1. На задней панели считывателя отпечатков пальцев RS485 есть шесть DIP-переключателей, переключатели 1-4 предназначены для адреса RS485, переключатель 5 зарезервирован, переключатель 6 предназначен для уменьшения шума на длинном кабеле RS485.
- 2. Если считыватель отпечатков пальцев RS485 питается от терминала, длина провода должна быть менее 100 метров или 330 футов.
- 3. Если длина кабеля превышает 200 метров или 600 футов,

переключатель № 6 должен быть включен, как показано ниже.

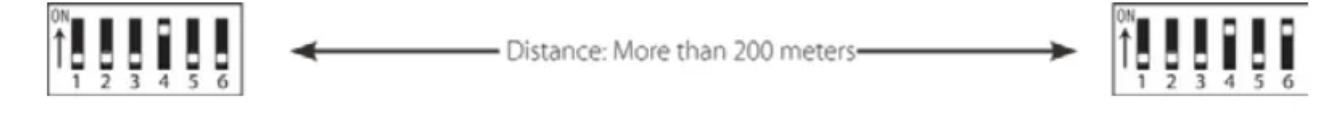

# **Подключение реле блокировки**

**Устройство, не разделяющее питание с замком**

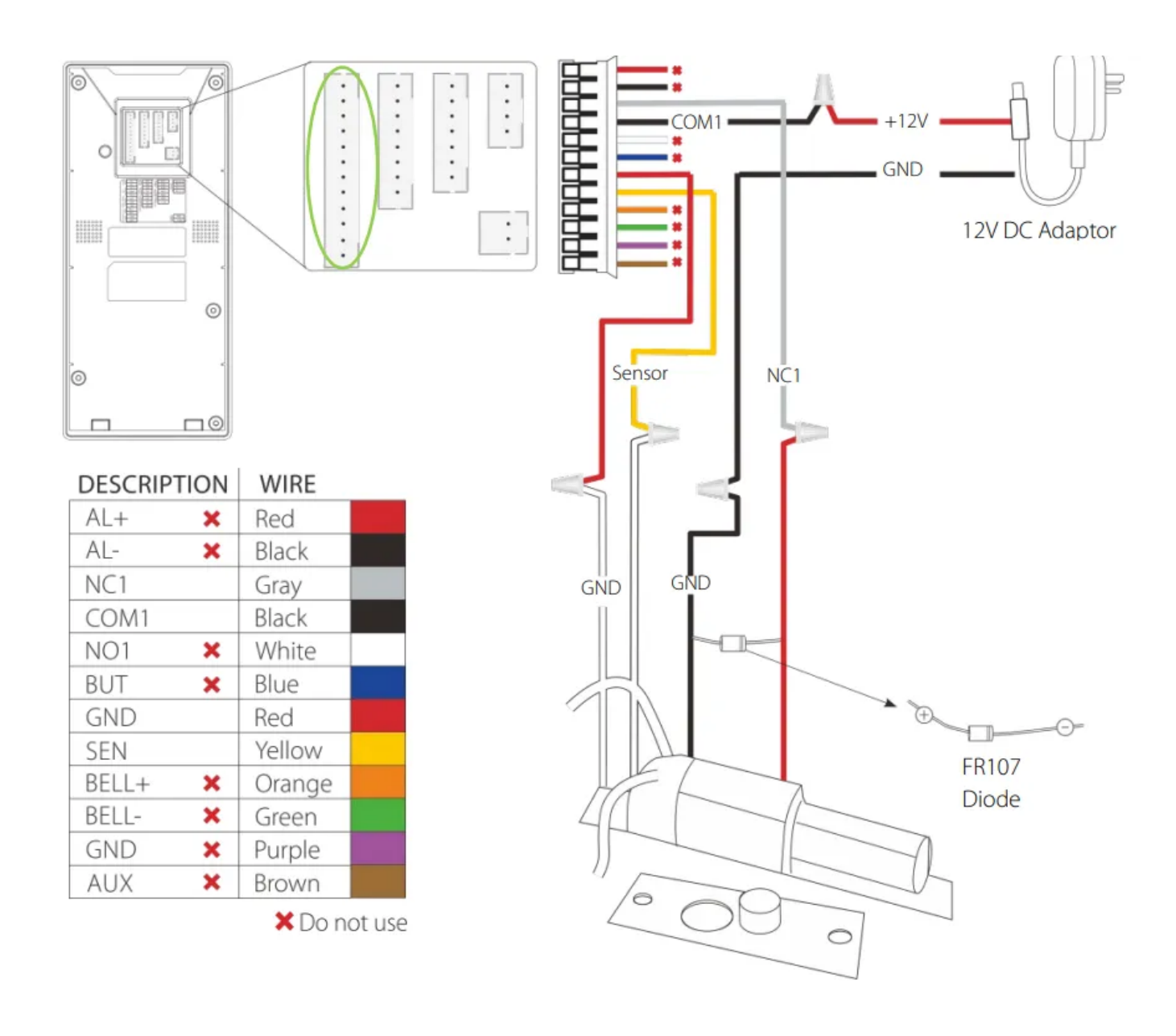

### **Нормально закрытый замок**

- 1. Система поддерживает NO LOCK и NC LOCK. Для бывшегоample NO LOCK (нормально размыкается при включении питания) подключается к клеммам «NO1» и «COM1», а NC LOCK (нормально закрывается при включении питания) подключается к клеммам «NC1» и «COM1».
- 2. Когда электрический замок подключен к системе контроля доступа, вы должны запараллелить один диод FR107 (входит в комплект поставки), чтобы предотвратить влияние ЭДС самоиндукции на систему. Не меняйте полярность.

#### **Устройство, разделяющее мощность с замком**

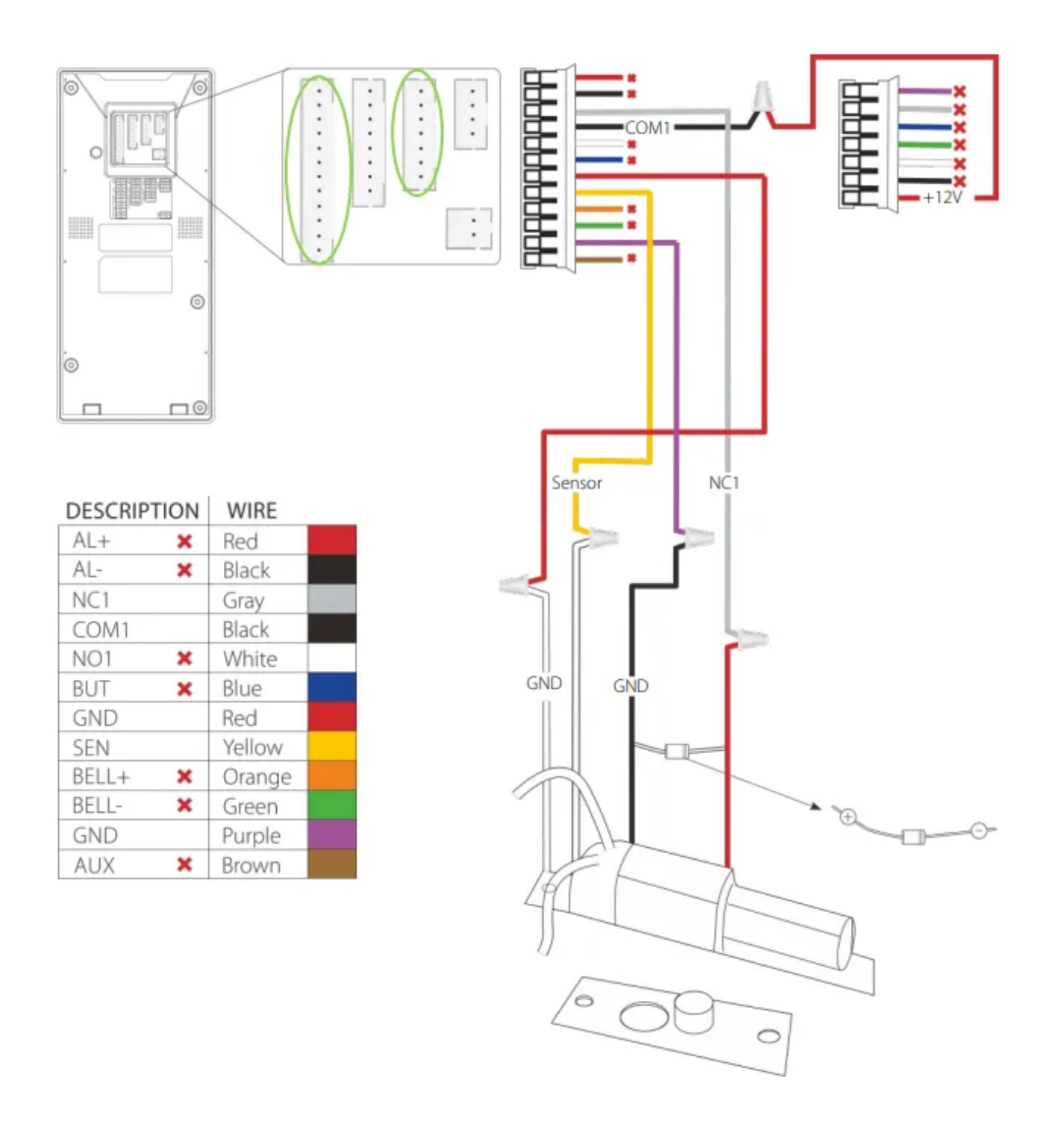

## **Выходное соединение Wiegand**

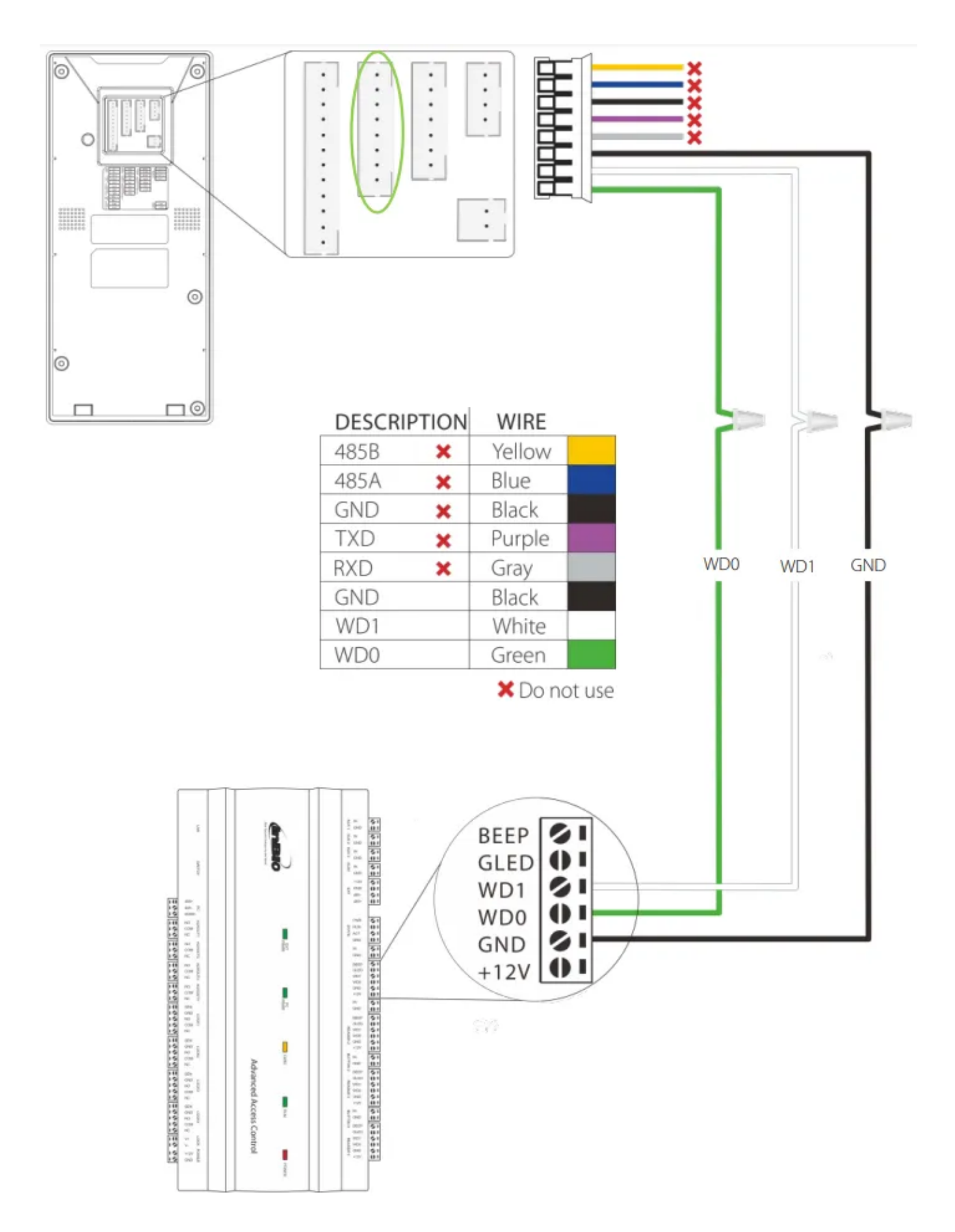

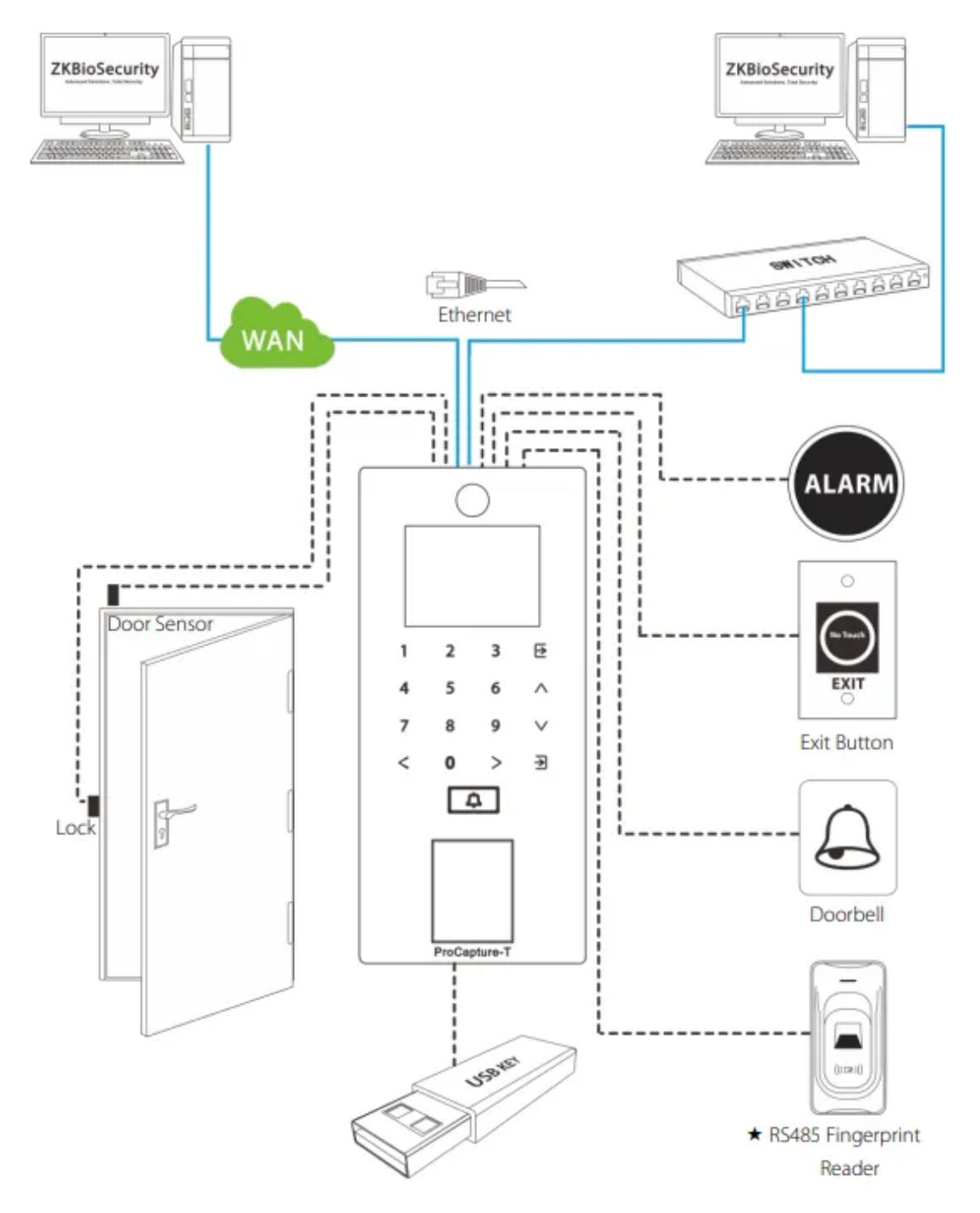

# **Работа устройства**

### **Настройки даты/времени**

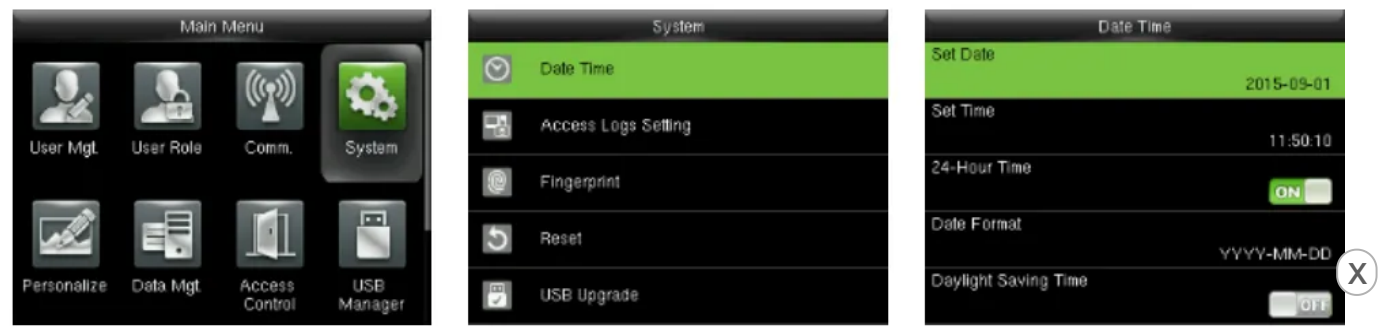

Нажмите, чтобы войти в главное меню, и нажмите, чтобы выбрать Система > Дата и время, чтобы установить дату и время.

#### **Добавление пользователя**

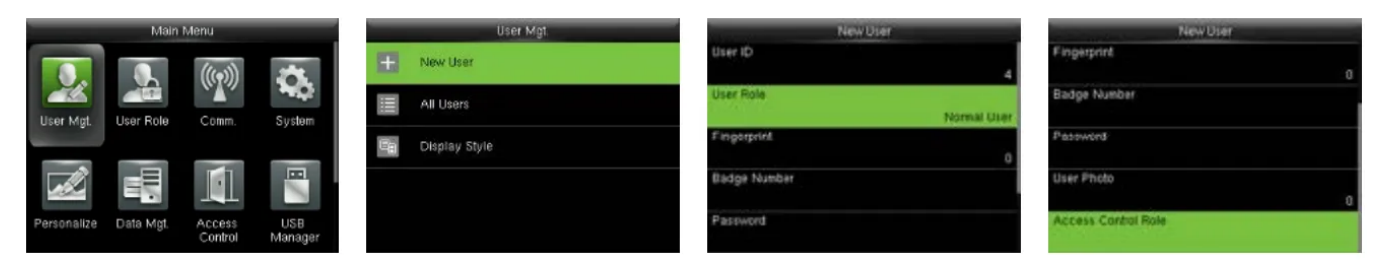

Нажмите для входа в главное меню и выберите User Mgt. > Новый пользователь, чтобы войти в интерфейс добавления нового пользователя. Настройки включают в себя ввод идентификатора пользователя, выбор роли пользователя (суперадминистратор/обычный пользователь), регистрацию отпечатка пальца/номера значка/пароля, фотографирование пользователя и настройку роли управления доступом.

#### **Настройки Ethernet**

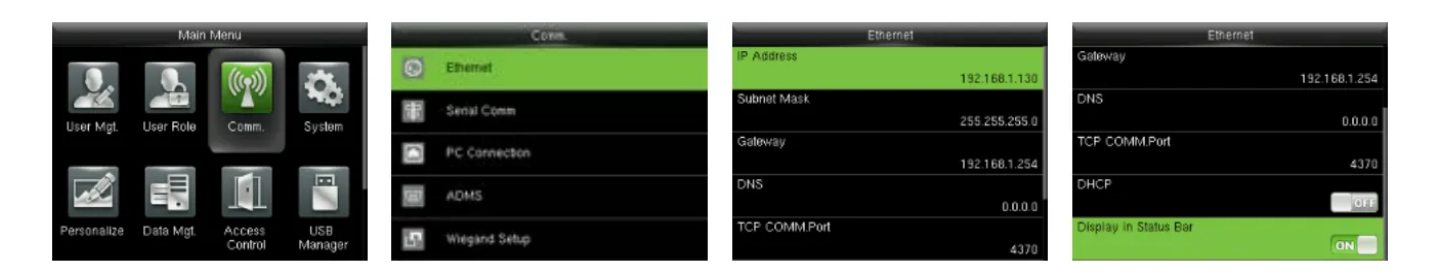

- Нажмите, чтобы войти в главное меню, и нажмите, чтобы выбрать  $\bullet$  $C<sub>BAB</sub>$ . > Ethernet.
- Приведенные ниже параметры являются заводскими значениями по  $\bullet$ умолчанию. Пожалуйста, отрегулируйте их в соответствии с реальной сетью.
- **IP-адрес**: 192.168.1.201  $\bullet$
- **Маска подсети**: 255.255.255.0
- **Шлюз оплаты**: 0.0.0.0
- **DNS**: 0.0.0.0  $\bullet$
- **TCP-СВЯЗЬ**. Порт: 4370
- **DHCP:** Протокол динамической конфигурации хоста, который предназначен для динамического распределения IP-адресов для клиентов через сервер. Если DHCP включен, IP нельзя установить вручную.
- **Отображение в строке состояния**: чтобы указать, отображать ли значок сетевого подключения в строке состояния

### **Настройки ADMS**

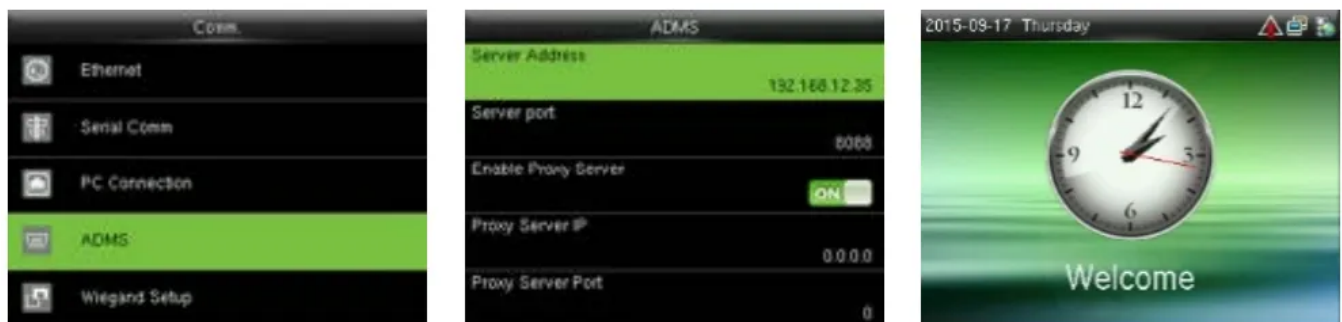

Нажмите, чтобы войти в главное меню, и нажмите, чтобы выбрать Связь. > ADMS, чтобы установить параметры, используемые для соединения с сервером ADMS.

x

Когда Webсервер успешно подключен, в начальном интерфейсе отобразится логотип.

**Адрес сервера**: Введите IP-адрес сервера ADMS (а именно, IP-адрес сервера, на котором установлено программное обеспечение).

**Порт сервера:** Введите номер порта, используемый сервером ADMS.

**Включить прокси-сервер:** Способ включения прокси. Чтобы включить прокси, укажите IP-адрес и номер порта прокси-сервера. Ввод IP-адреса прокси-сервера и адреса сервера будет таким же.

**Внимание**: Для подключения устройства к программному обеспечению ZKBioSecurity необходимо правильно настроить параметры Ethernet и ADMS.

#### **Настройки контроля доступа**

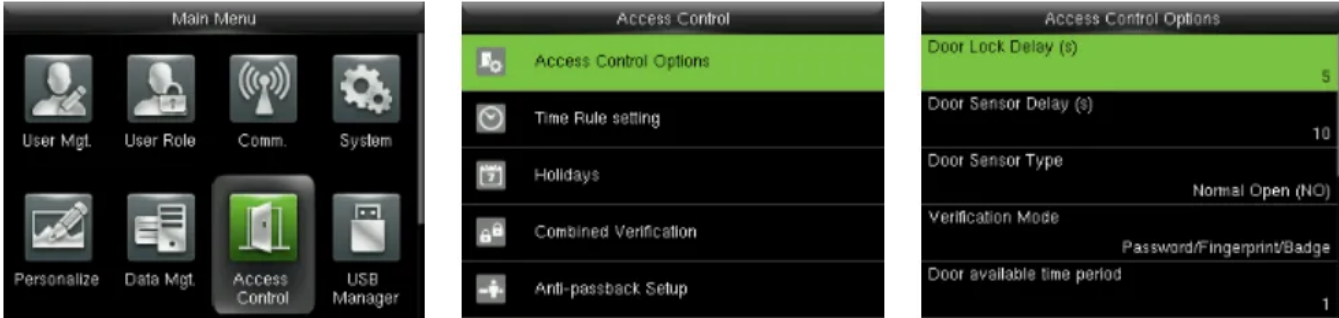

Нажмите для входа в главное меню и нажмите и для выбора контроля

#### доступа.

Для получения доступа зарегистрированный пользователь должен

соответствовать следующим условиям:

1. Время доступа пользователя попадает в личный часовой пояс

пользователя или часовой пояс группы.

2. Группа пользователя должна быть в комбинации доступа (если в той же комбинации доступа есть другие группы, для открытия двери также требуется проверка членов этих групп).

**Параметры контроля доступа**: Для установки параметров замка и других связанных устройств.

**Настройка правила времени**: Чтобы установить максимум 50 правил времени. Каждое правило времени состоит из 10 областей (7 областей для одной недели и 3 области праздников), каждая область состоит из 3 периодов времени.

**Каникулы**: установить даты праздников и часовой пояс контроля доступа для этого праздника.

**Комбинированная проверка:** Для установки комбинаций контроля доступа. Комбинация состоит максимум из 5 групп контроля доступа.

**Настройка запрета повторного входа**: Чтобы предотвратить возврат, который создает угрозу безопасности. После того, как он включен, записи входа и выхода должны совпадать, чтобы открыть дверь. В режиме Anti-Passback доступны функции Out Anti-Passback и In/Out Anti-Passback.

#### **Комбинированные настройки контроля доступа**

**Например**: Добавьте комбинацию управления доступом, требующую проверки 2 человек из группы 1 (устанавливается в разделе «Управление пользователями») и группы 2.

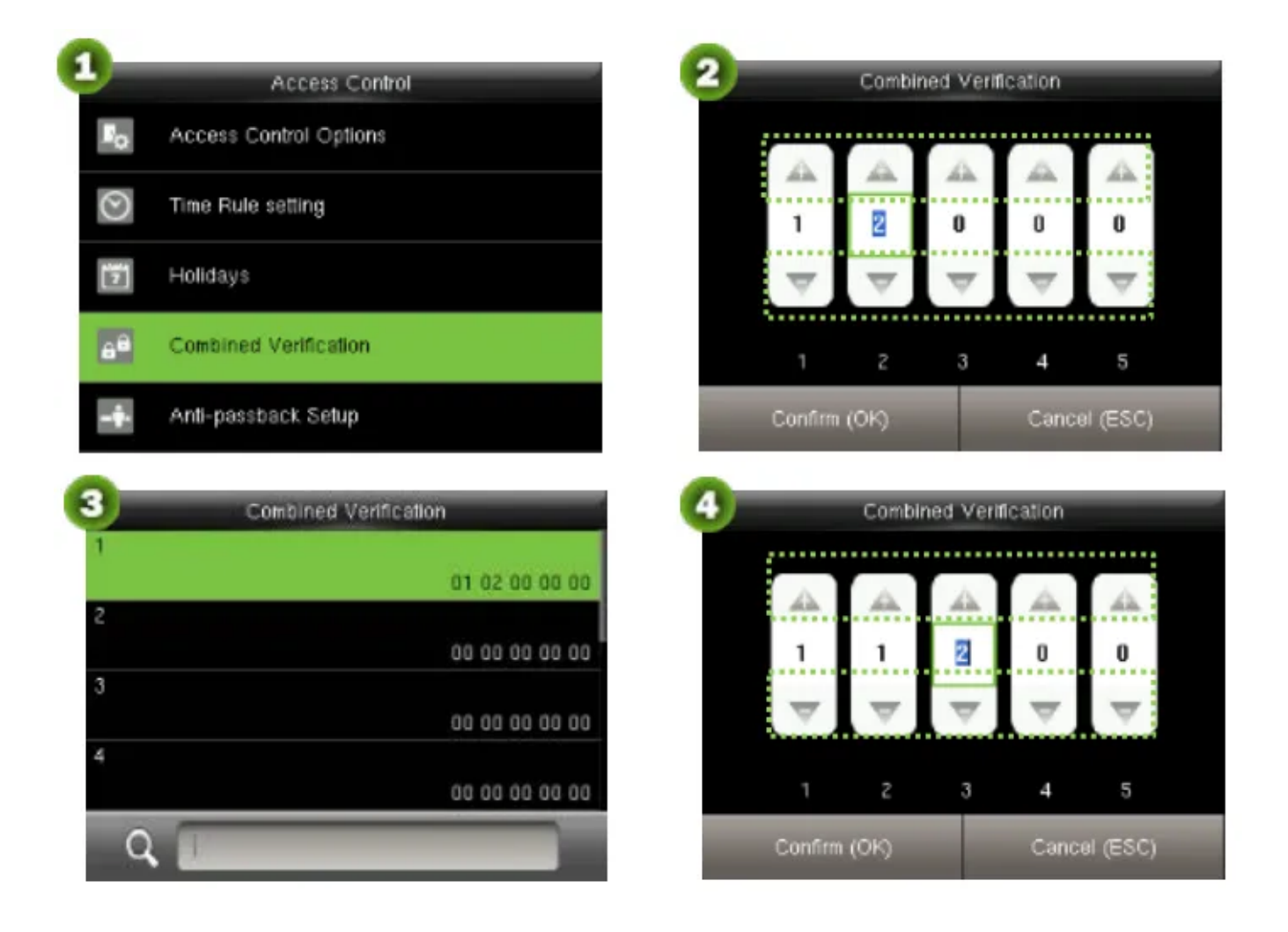

1. В интерфейсе «Контроль доступа» нажмите, чтобы выбрать «Комбинированная проверка»; затем нажмите для входа в список «Комбинированная проверка». Щелкните нужную комбинацию и

нажмите , чтобы войти в интерфейс модификации (показан на рисунке  $\left( \right. \chi \right)$ 2).

2. Нажмите или, чтобы изменить номер, нажмите или, чтобы переключить поле редактирования, установите группу пользователей номер и нажмите, чтобы сохранить и вернуться к списку «Комбинированная проверка» (как показано на рисунке 3).

#### **Примечание:**

- 1. Одна комбинация контроля доступа может состоять максимум из 5 групп пользователей (чтобы открыть дверь, требуется проверка всех 5 пользователей).
- 2. Если комбинация установлена, как показано на рисунке 4, пользователь из группы доступа 2 должен получить подтверждение два пользователя из группы доступа 1, чтобы открыть дверь.

3. Установите номер всех групп на ноль, чтобы сбросить комбинацию управления доступом.

### **Решение Проблем**

- 1. Отпечаток пальца не считывается или это занимает слишком много времени?
	- Проверьте, не испачкан ли датчик пальца или отпечатка пальца потом, водой или пылью.
	- Повторите попытку, протерев палец и датчик отпечатков пальцев сухой бумажной салфеткой или слегка влажной тканью.
	- Если отпечаток пальца слишком сухой, подуйте на него и повторите попытку.
- 2. После проверки отображается «Неверный часовой пояс»?
- Обратитесь к администратору, чтобы проверить, есть ли у пользователя права доступа в пределах этого часового пояса.
- 3. Проверка прошла успешно, но пользователь не может получить доступ?
	- Проверьте, правильно ли установлены привилегии пользователя.
	- Проверьте правильность проводки замка.
	- Проверьте, не используется ли режим запрета повторного прохода. В режиме запрета повторного прохода выйти может только тот, кто вошел через эту дверь.
- 4. Тampбудильник звенит?
	- Чтобы отменить сработавший режим тревоги, внимательно проверьте, надежно ли соединены друг с другом устройство и задняя панель, и при необходимости переустановите устройство должным образом.

Сведения о поставщике ГК СИГМА, Россия, 105173, г. Москва, ул. 9 Мая, дом 12Б. т./ф.: (495) 542-41-70, (495) 542-41-80, https://www.sigma-is.ru